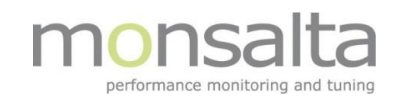

# Kvikguide - Forskelle mellem version 6 og 7

# Indholdsfortegnelse

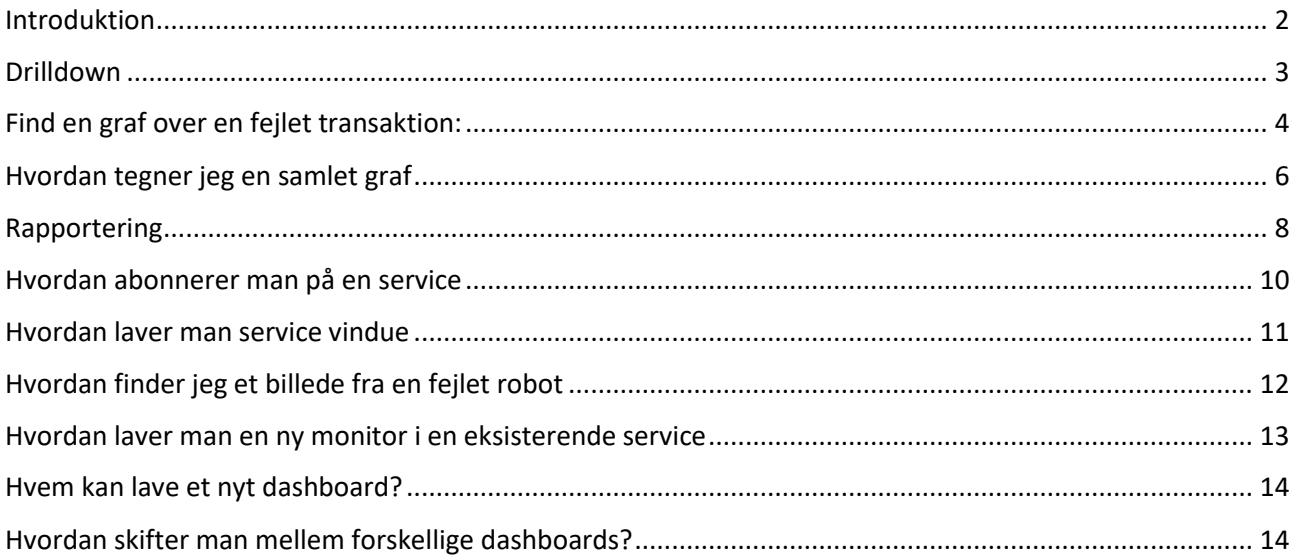

### <span id="page-1-0"></span>Introduktion

Dette er tiltænkt som en kvikguide til at finde de mest brugte features i OneView efter opgraderingen til version 7.0.

Et nyt serviceorienteret monitoreringskoncept bliver introduceret i OneView i version 7.0. Dette betyder et re-design af måden monitorering opsættes på samt en større detaljering når man kigger dybere ned i virksomhedens services.

Helt konkret omdøbes 'Systemer' til 'Services' og kan fået nye attributter som f.eks. ejerskab og vigtighed. Derudover omdøbes 'Domæner' til 'Monitorer'. Monitorerne får en mere fremtrædende rolle i monitoreringsopsætningen end bare et sted at placere transaktioner.

## <span id="page-2-0"></span>Drilldown

Hovedformålet med det nye interface er at opmuntre brugeren til at arbejde i en lige linje fra toppen af hierarkiet (dashboardet) til bunden (målingerne).

I OneView 7.0 findes to muligheder for at illustrere denne opbygning:

- Stablede vinduer
- Page mode

Metoden sættes i OneView ved en setting – dette skal udføres af en system administrator.

I **Stablede vinduer** anvendes dialogvinduer. Hver gang man klikker på en enhed, åbner et nyt vindue ovenpå det eksisterende vindue. Titlerne på vinduerne viser hvilken rute der er valgt. For at returnere til et højere niveau lukker man det eller de respektive vinduer.

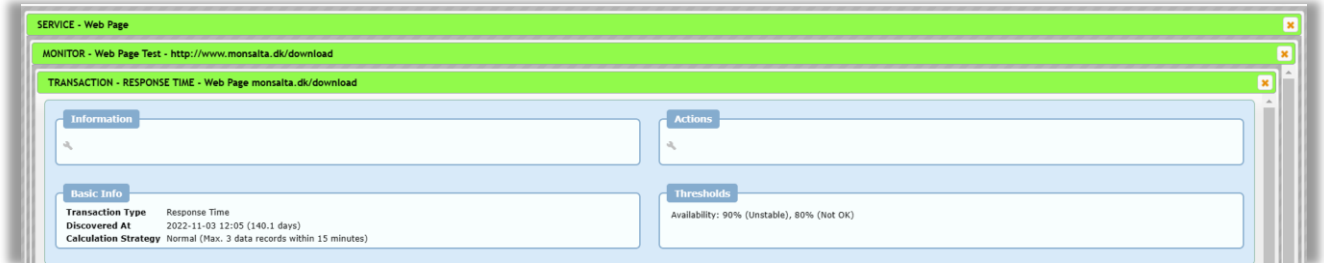

I **Page mode** anvendes breadcrumbs (brødkrummer) på toppen af hver side så man til enhver tid kan se monitoreringshierarkiet. Denne metode giver brugeren en hurtig metode til at bevæge sig tilbage i hierarkiet:

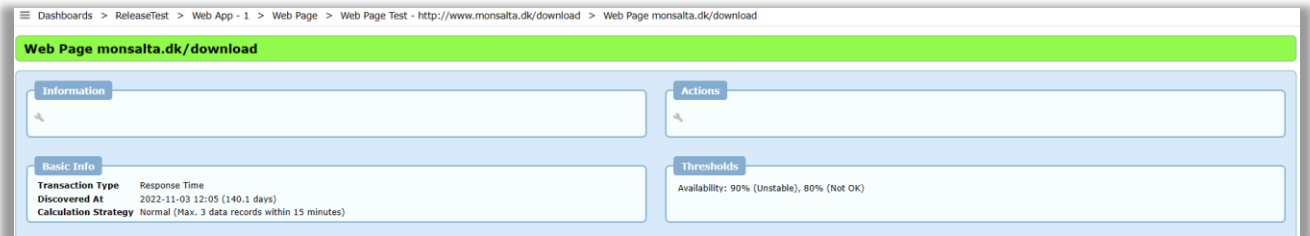

# <span id="page-3-0"></span>Find en graf over en fejlet transaktion:

Scenarie – identificer fejlen:

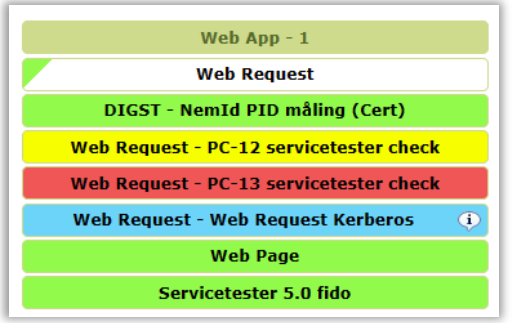

Klik på den røde Service - ' Web Request - PC-13 servicetester check'

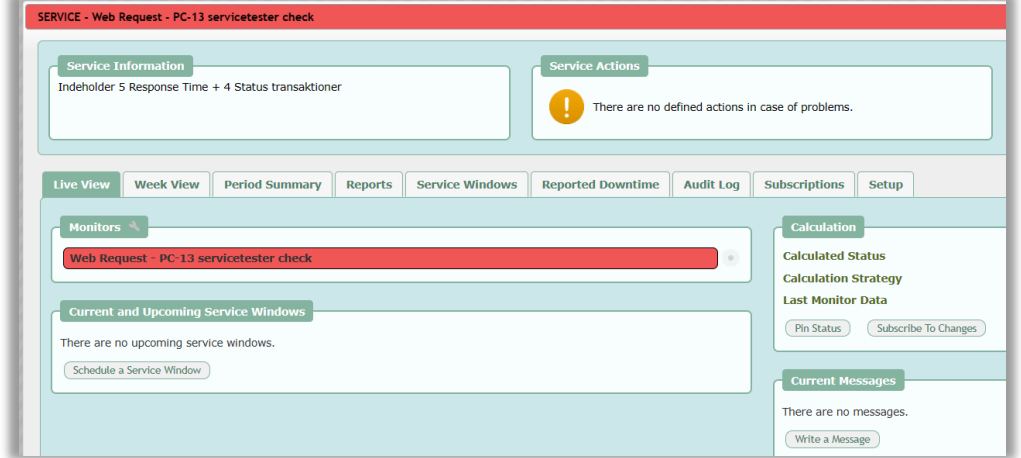

Klik på den røde Monitor ' Web Request - PC-13 servicetester check'

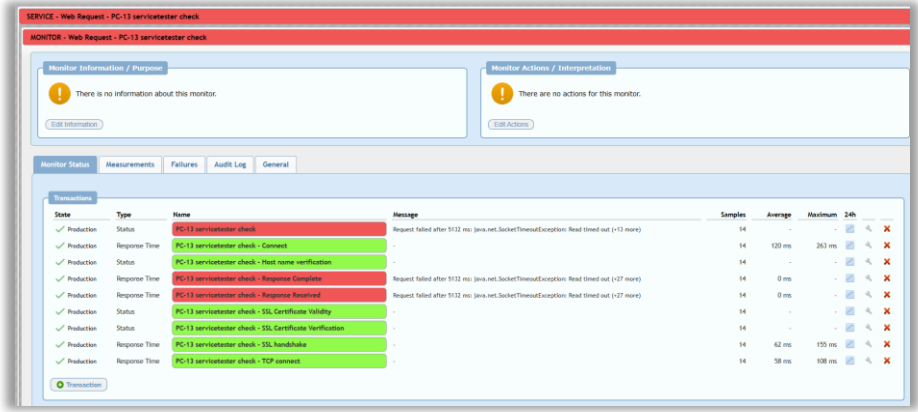

To muligheder fremkommer for at tegne en graf

- Klik på den fejlagtige transaktion
	- o Denne ender i det nye interface hvor man pr. default se Dashboard Period

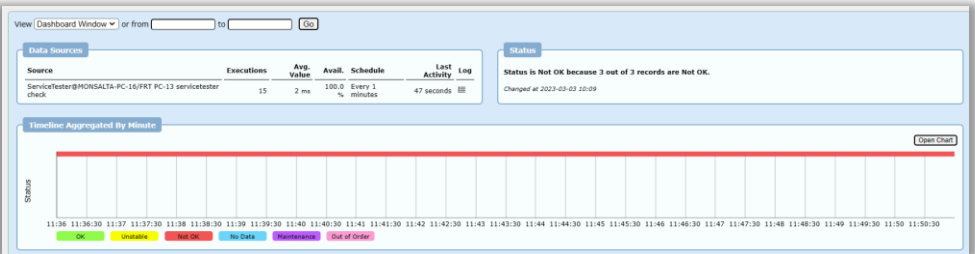

- Klik på 24h ikonet til højre
	- o Denne ender i det 'gamle' interface

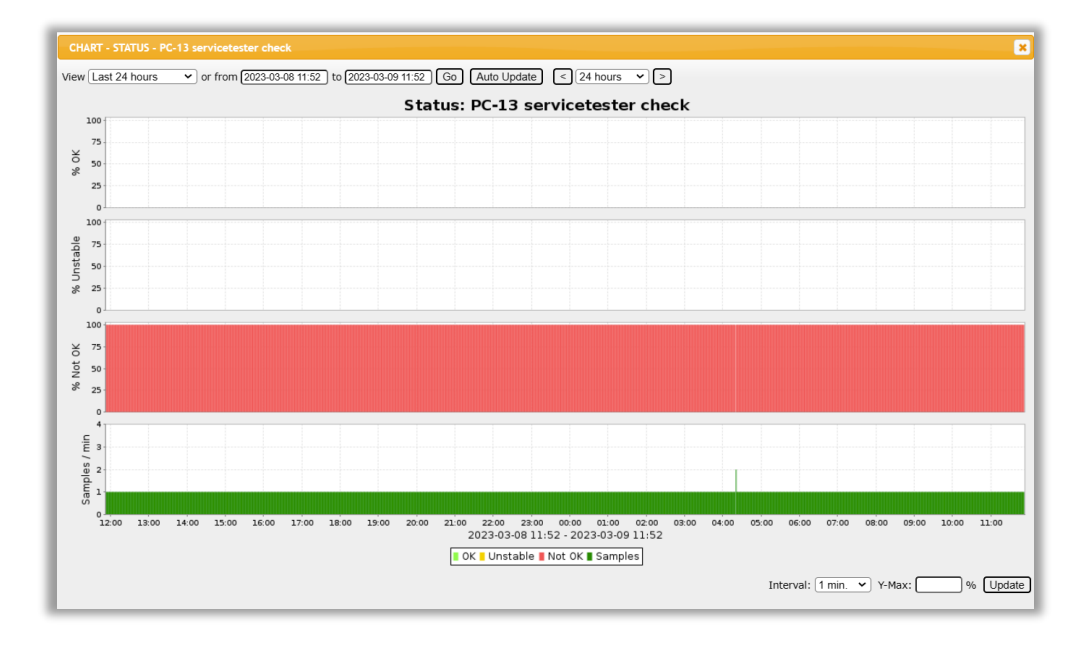

# <span id="page-5-0"></span>Hvordan tegner jeg en samlet graf

Scenarie – identificer fejlen:

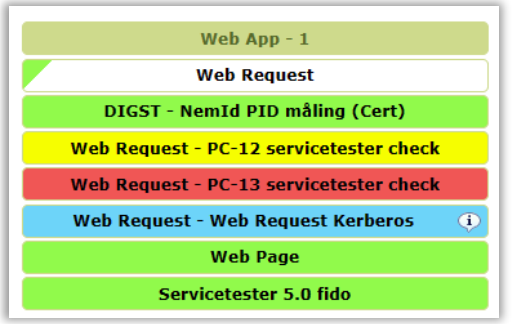

Klik på den røde Service - ' Web Request - PC-13 servicetester check'

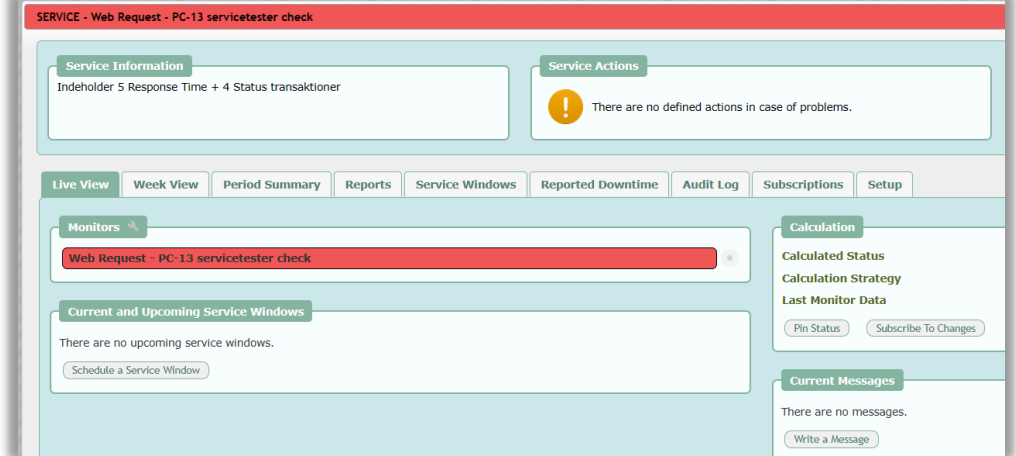

#### Klik på 'Period Summary'

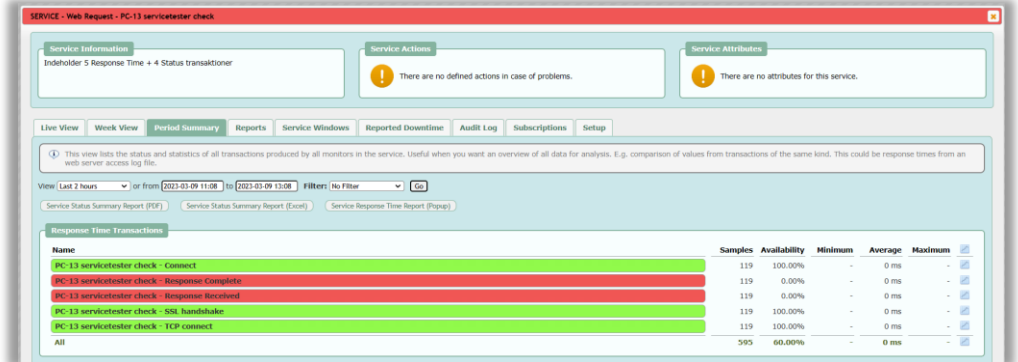

Vælg en periode og klik på grafikonet under 'All'

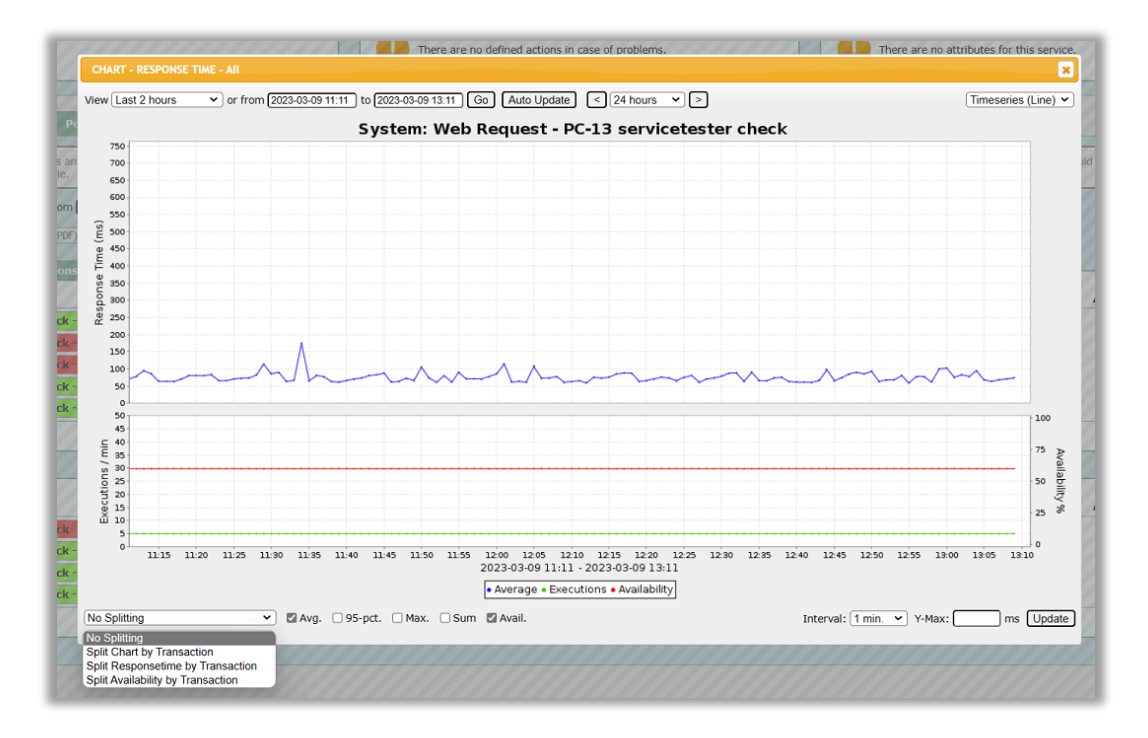

Den samlede graf tegnes – men vælg eventuelt et split på transaktionsniveau ved drop-down listen nederst.

### <span id="page-7-0"></span>Rapportering

Der findes et antal rapporter i OneView:

- Week View
- Period Summary
- Status History
- SLA rapporter
	- o Simple
	- o Advanced
- Indbyggerede rapporter på Dashboard og Service niveauer

Week View, Period Summary og Status History kan nås fra Dashboard niveau ved hjælpe af drop-down listen som vises ved at holde musen over 'Reporting'

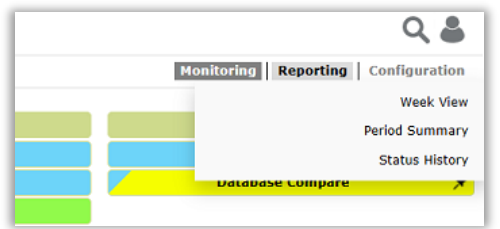

**Week View** er designet som en kalendervisning af status. På dashboard niveau vises en oversigt over hvordan dashboardet samlet har set ud og ønsker man yderligere information bliver man henvist til Period Summary for at få det bedste overblik.

**Period Summary** viser en opsummering af status på Dashboardet i en valgfri periode – pr. default er valgt 24 timer men denne periode kan ændres ved hjælp af drop-down liste samt egne indtastninger i til og fra felter.

**Status History** viser status på et specifikt tidspunkt.

SLA rapporter og indbyggede rapporter kan nås fra Dashboard niveau ved hjælp af drop-down listen som vises ved at holde musen over 'Dashboards' og klikke på Reports

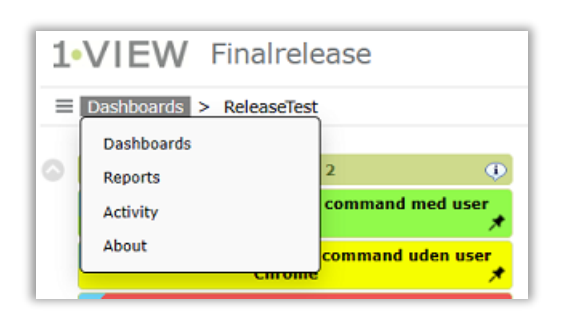

Herfra kan man se en oversigt over basis rapporter samt oprettede SLA rapporter og man kan køre dem. Yderligere kan man på dette niveau abonnere på rapporter som man ønsker at modtage.

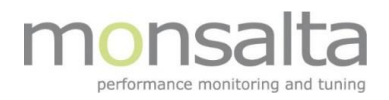

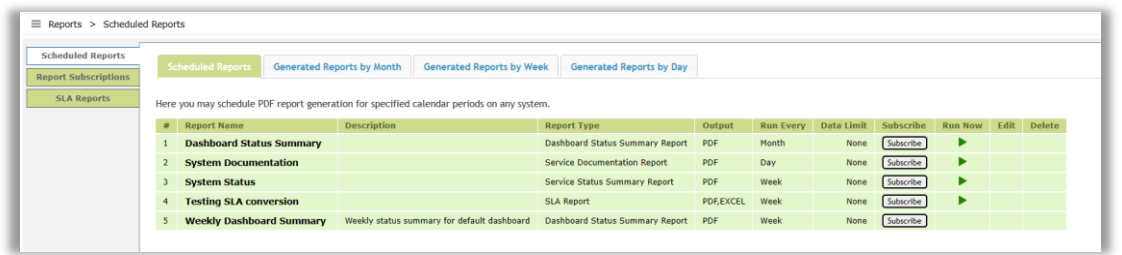

Alle disse rapporter kan også nås når man er på Service Niveau. Klik på fanebladene og de forskellige typer rapporter beregnes. Vær opmærksom på at der kun vises SLA rapporter i dette view hvis servicen er en del af en SLA rapport. Man kan også her tegne abonnement på de enkelte rapporter man har interesse i.

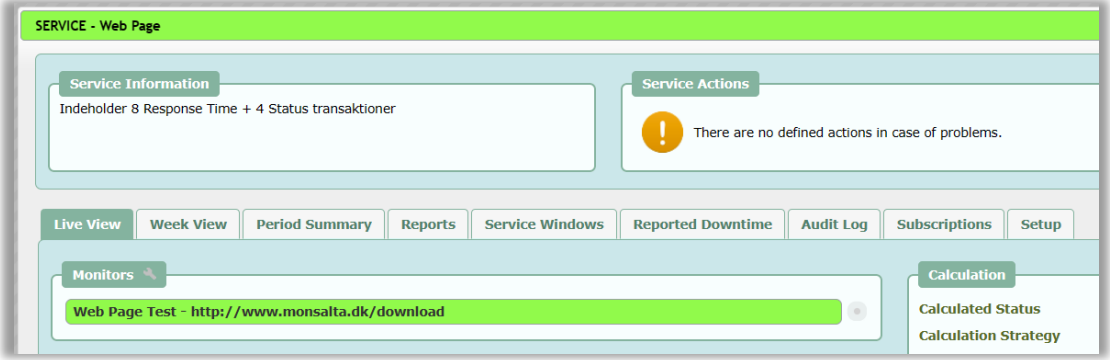

### <span id="page-9-0"></span>Hvordan abonnerer man på en service

Det første man skal gøre er at sikre sig, at man kan abonnere på en service ved at notere enten telefonnummer og/eller e-mail under Profile Settings. NB – denne information kommer ofte fra AD'et hvis man kører med AD integration.

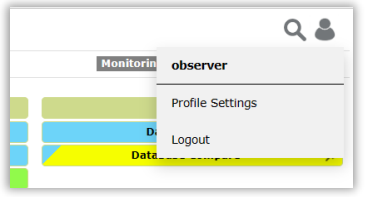

I denne dialog boks kan man desuden se hvis man allerede har aktive abonnementer (Subscriptions) samt se de notifikationer man allerede har modtaget (Notification Status).

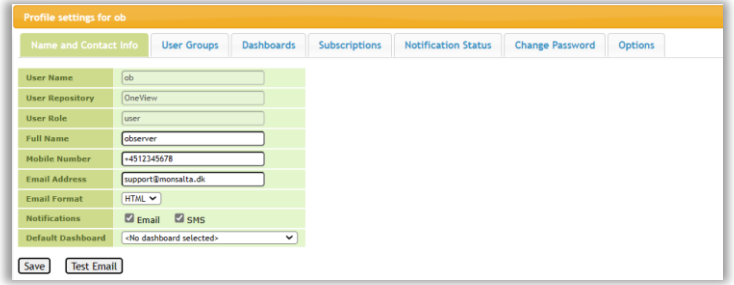

Man kan i dette vindue også oprette nye abonnementer samt slette eventuelle abonnementer.

Man kan ligeledes oprette abonnementer ved at vælge det fra Service niveau. Her skal man blot vælge 'Subscribe To Changes' i boksen 'Calculation'. Har man valgt at abonnere på den service allerede kan man se det ved at der i stedet står 'Edit My Subscription'

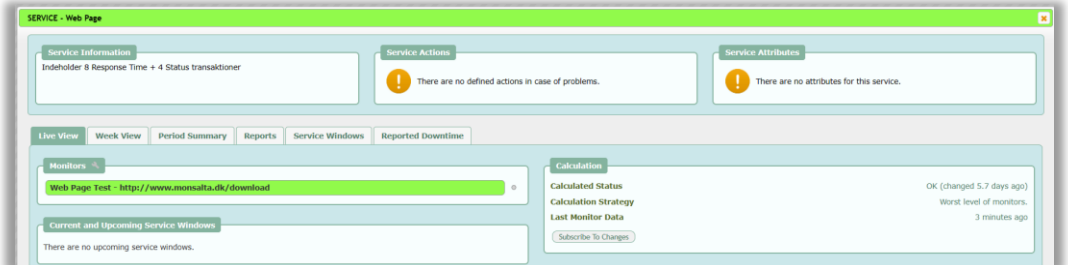

Når man har klikket på 'Subscribe To Changes' har man mulighed for at vælge hvornår man ønsker information tilsendt og hvordan.

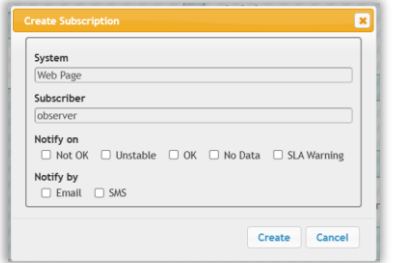

### <span id="page-10-0"></span>Hvordan laver man service vindue

For at lave et service vindue på serviceniveau skal man være tildelt brugerrollen 'Operator'. Man klikker på den service man ønsker at lave et service vindue på og kan sætte det via Live View – 'Schedule a Service Window'. Man kan også vælge tabben 'Service Windows' og oprette det der. Ved at klikke på Service Windows kan man også få et overblik over ældre og kommende service vinduer på denne service.

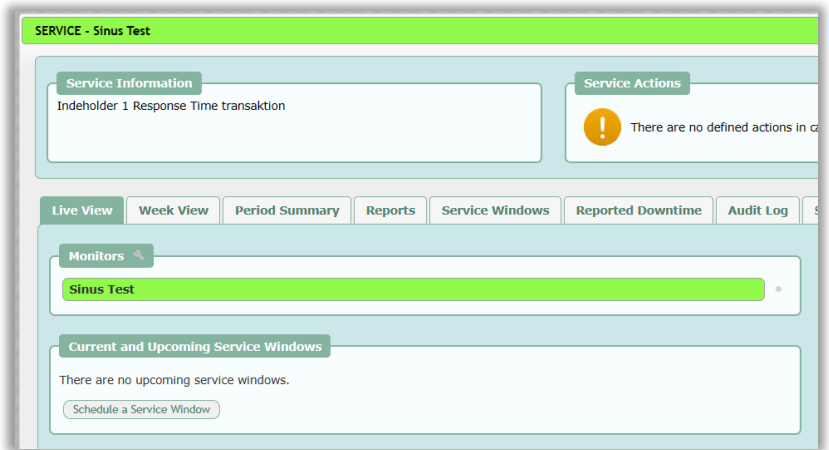

Ønsker man at oprette en hændelse som midlertidligt bremser beskeder fra OneView kan man oprette en manuel hændelse ved at klikke på 'Reported Downtime'. Reported Downtime er tiltænkt hændelser som ikke er planlagte og som tæller med i en eventuel SLA rapport.

For at lave et service vindue over flere services på én gang skal man have rettigheden 'Administrator'. Når man har denne rolle skal man vælge 'Administration' og dernæst Service Windows. Dette view er identisk med OneView 6.3.

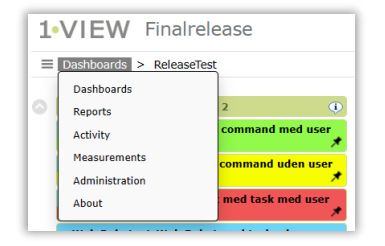

# <span id="page-11-0"></span>Hvordan finder jeg et billede fra en fejlet robot

For at finde et eventuelt screenshot fra en Robot skal man helt ind på graf niveau:

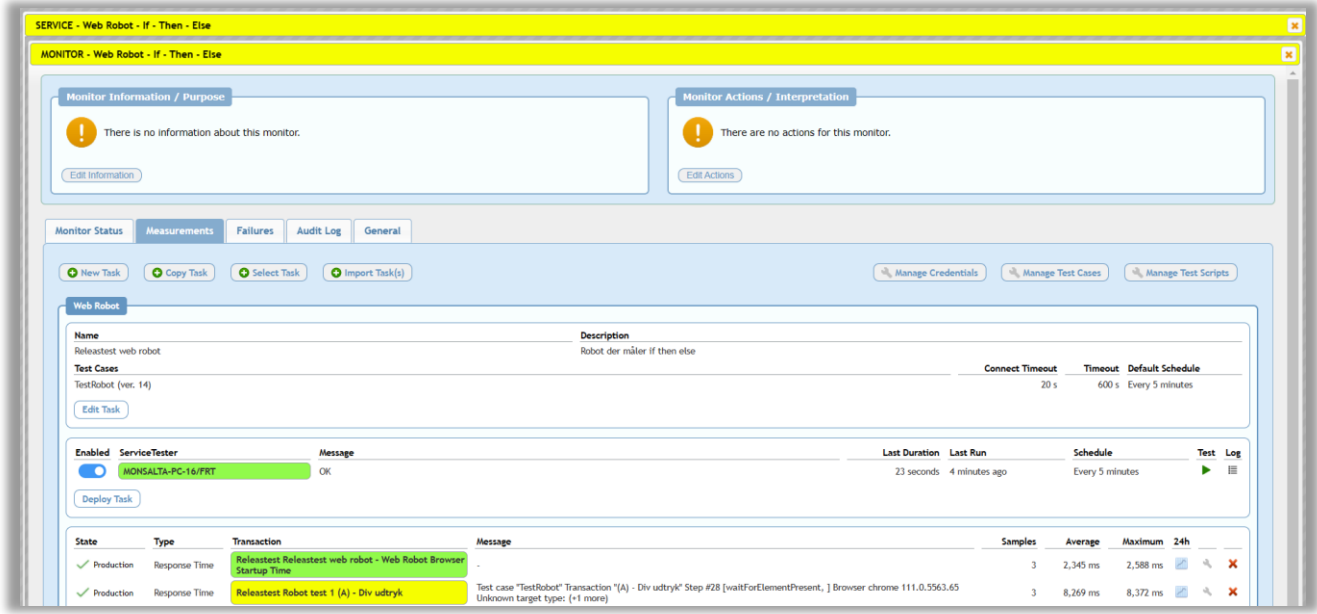

# Klik på den fejlede transaktion og vælg  $\mathcal P$  under 'Failures and Messages':

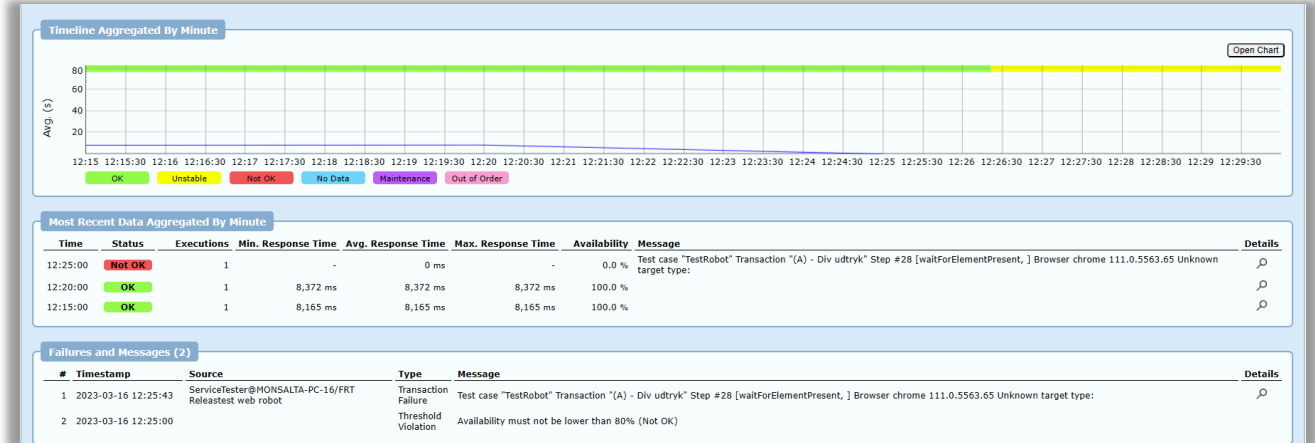

### <span id="page-12-0"></span>Hvordan laver man en ny monitor i en eksisterende service

For at lave en ny (måske ekstra) monitor i en eksisterende service skal man have rettighederne editor. Tilføjelsen sker på Service niveau ved at editere 'Monitors' i Live View

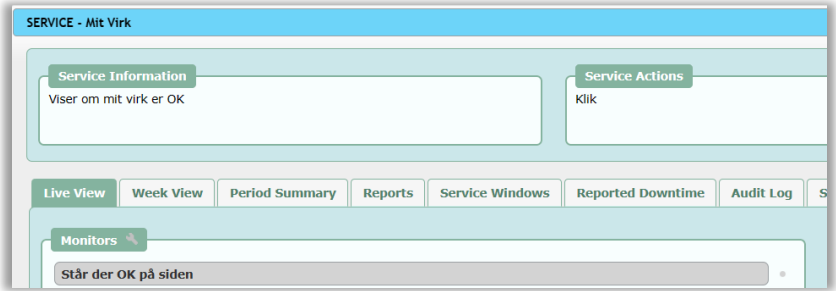

Der åbnes nu for dialogboksen til Servicen og man klikker sig frem til step 5 af 6 for at oprette en ny Monitor og vælger 'Create New Monitor'

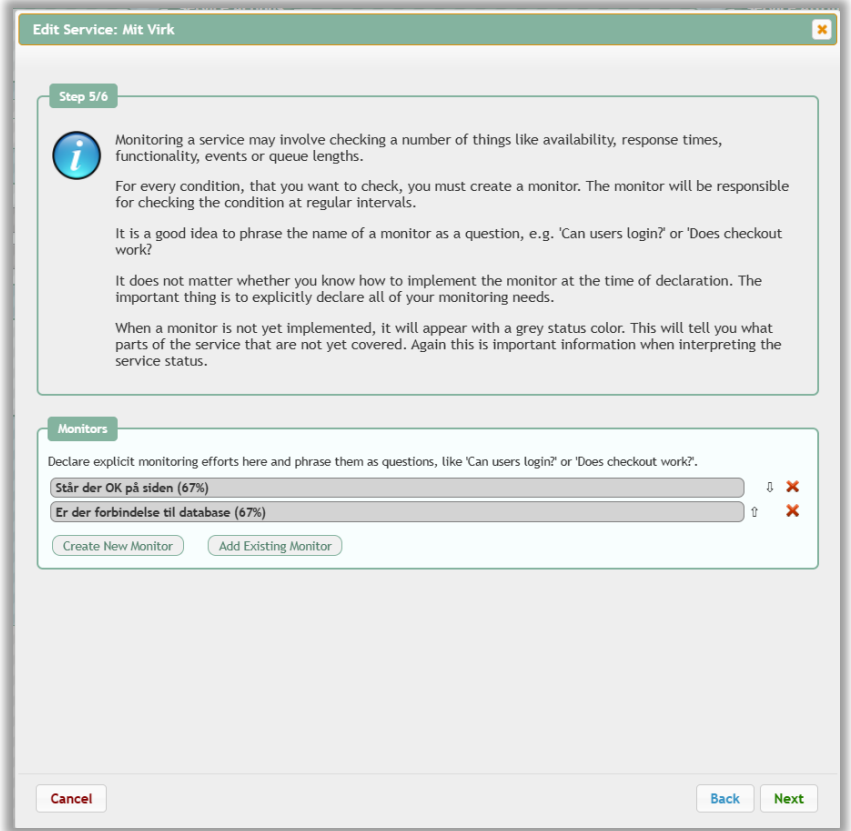

### <span id="page-13-0"></span>Hvem kan lave et nyt dashboard?

Det er kun administratorer som kan lave et nyt dashboard.

# <span id="page-13-1"></span>Hvordan skifter man mellem forskellige dashboards?

Der er flere muligheder for at skifte mellem eksisterende dashboards.

- Ved brug af dashboard overblik
- Dropdown liste

Metoden sættes i OneView ved en setting – dette skal udføres af en systemadministrator.

Ved at aktivere dashboard overblik får man et overblik over sine dashboards hvorfra man kan klikke på det dashboard man ønsker at tilgå.

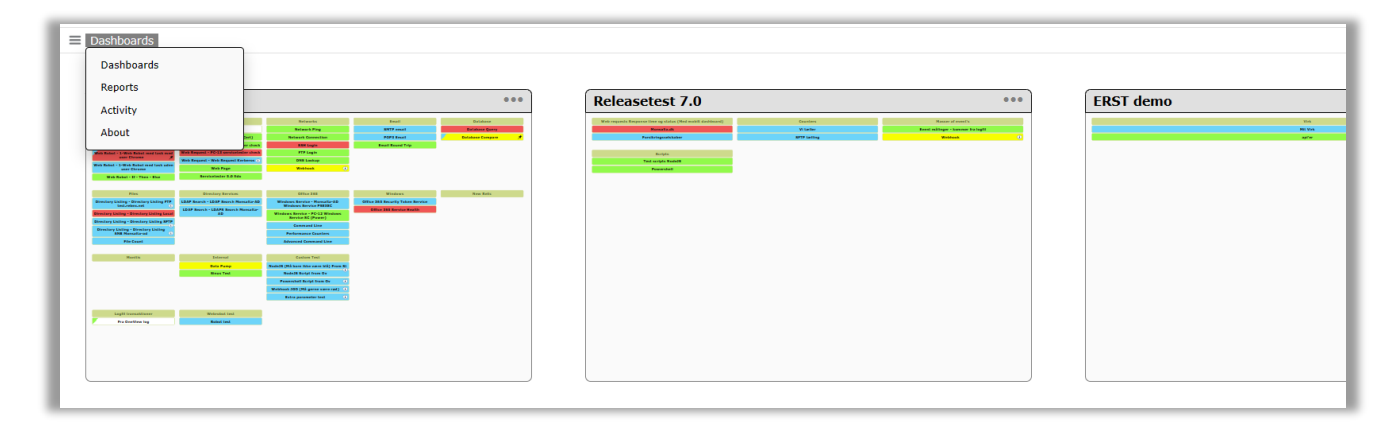

Ved at deaktivere dashboard overblik bruger man dropdown listen med navnet på dashboardet til at vælge sit dashboard.

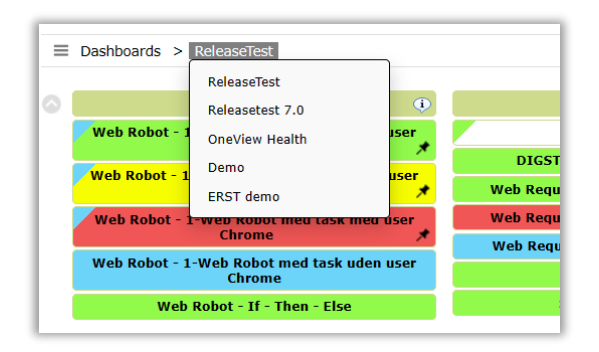